## នីតិវិធីប្រើ្ាស់្រព័នធទាន់ចិតត ននិគណននីួញដូរ **Bro** Ī **AB**

**1.** ការតភ្ជា ប់ (Link) ពីប្បព័ន្ធACLEDA Unity ToanChet ទៅគណន្ីជួញដូរ ដើម្បីភ្ជាប់គណនីជួញដូរ ក្នុងប្រព័ន្ធ ACLEDA ToanChet ត្រូវអនុវត្តន៍ដូចខាងក្រោម៖

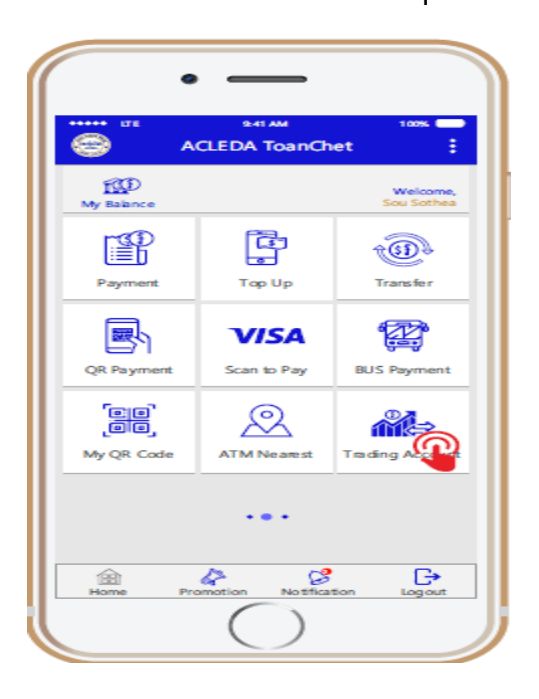

ចុចទ ើ **Icon** *Trading* 

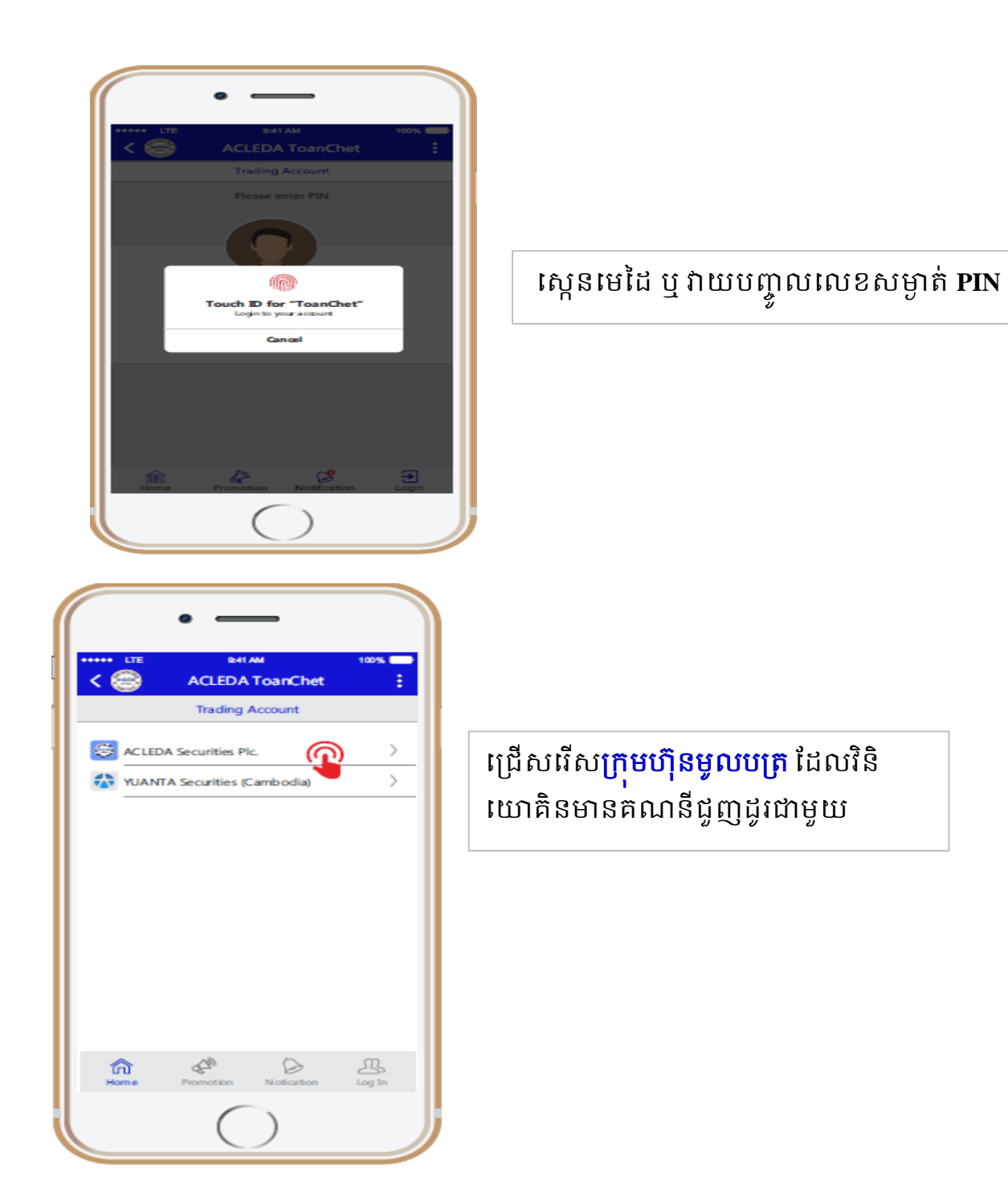

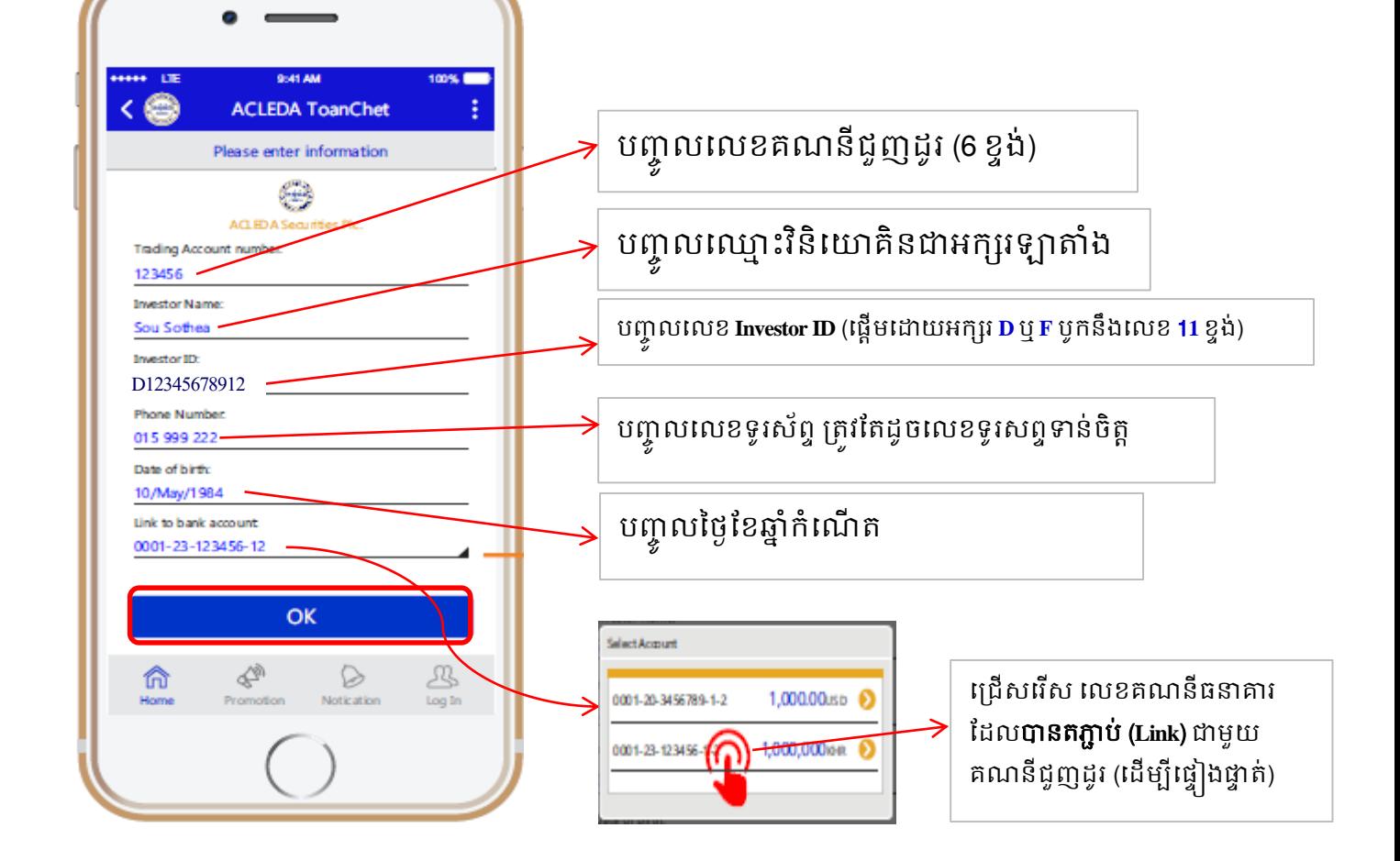

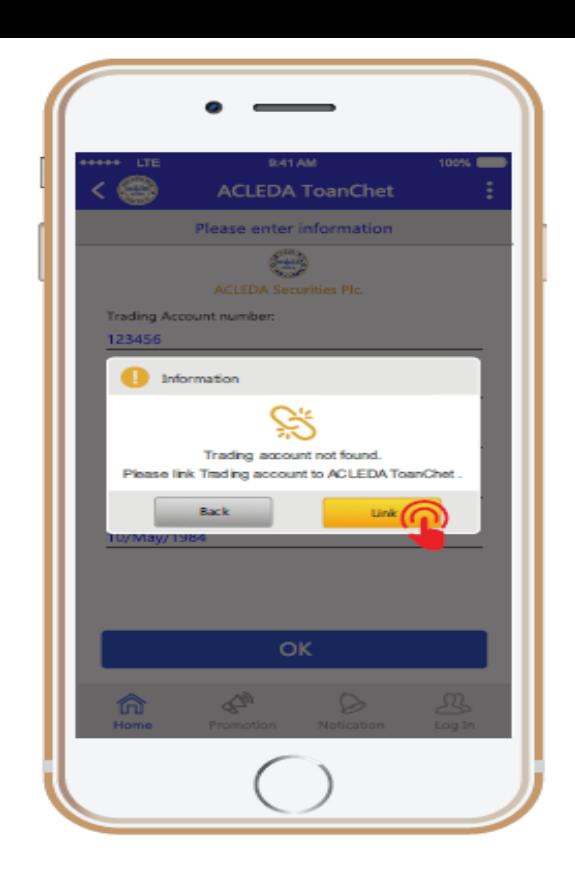

## ចុចទ ើពាក្យ **Link** ទដើម្បីចូ ទៅបាំទពញព័ត៌ម្ងន្

## កំណត់សំគាល់

- $\triangleright$  លេខគណនីធនាគារដែលភ្ជាប់ជាមួយគណនីជួញដូរ (Bank Account Linked) គឺជាគណនី ធនាគារដែលវិនិយោគិនយកទៅភ្ជាប់ (Link) នៅក្រមហ៊ុនមូលបត្រនៅបញ្ចុរដោយផ្ទាល់ មុននឹងប្រើចូលមក Link ក្នុងប្រព័ន្ធទាន់ចិត្ត
- $\triangleright$  លេខទូរសព្ទ <mark>គឺត្រវតែដូចគ្នា</mark> រវាងលេខទូរស័ព្ទដែល Register នៅក្នុងគណនីធនាគារ ក្នុង ប្បព័ន្ធ ទអកុី ីោទាន្់ចិតត ន្ិងបាន្ Regiester ក្នុងគណន្ីជួញដូរទៅប្ក្ុម្ហ ុន្ម្ូ បប្ត ។
- $\triangleright$  ប៉ុន្តែនៅដំណាក់កាលបន្ទាប់ (បន្ទាប់ពី Link Account ក្នុងប្រព័ន្ធទាន់ចិត្តរួច) អតិថិជនអាច ជ្រើសរើសគណនីដែលមាននៅក្នុងប្រព័ន្ធ <mark>ACLEDA ToanChet</mark> មួយណាក៏បាន សម្រាប់ ធ្វើប្រតិបត្តិការផ្ទេរប្រាក់ចេញ/ចូល គណនីជួញដូរ របស់គាត់ ។

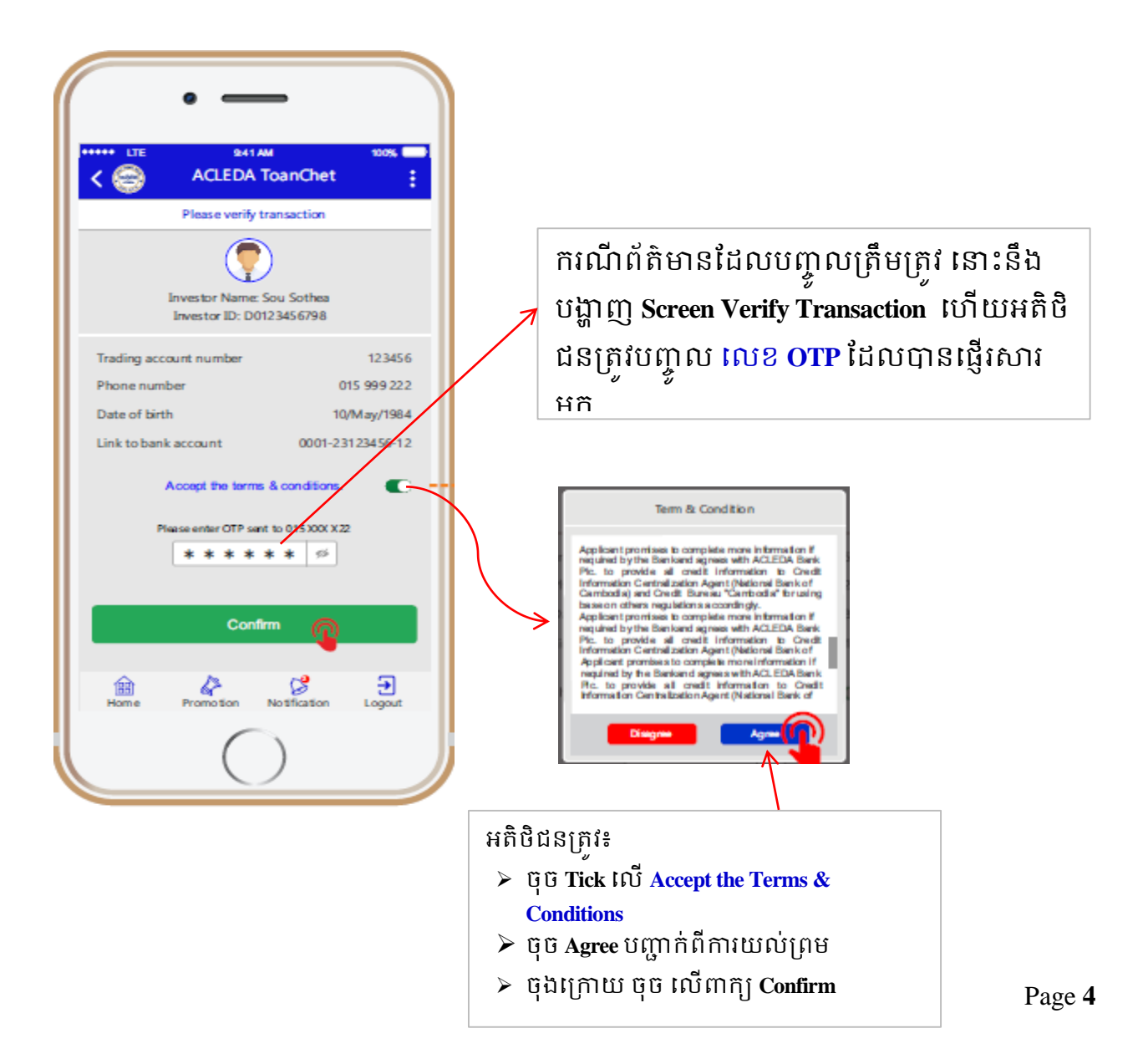

## ពេលប្រតិបត្តិការភ្ជាប់ទៅគណនីជួញដូរ ក្នុងប្រព័ន្ធទាន់ចិត្តបានទទួលដោគជ័យ ន្ឹងម្ងន្ Screen (Transaction Success Screen) បង្ហា ញដូចខាងទប្កាម្ៈ

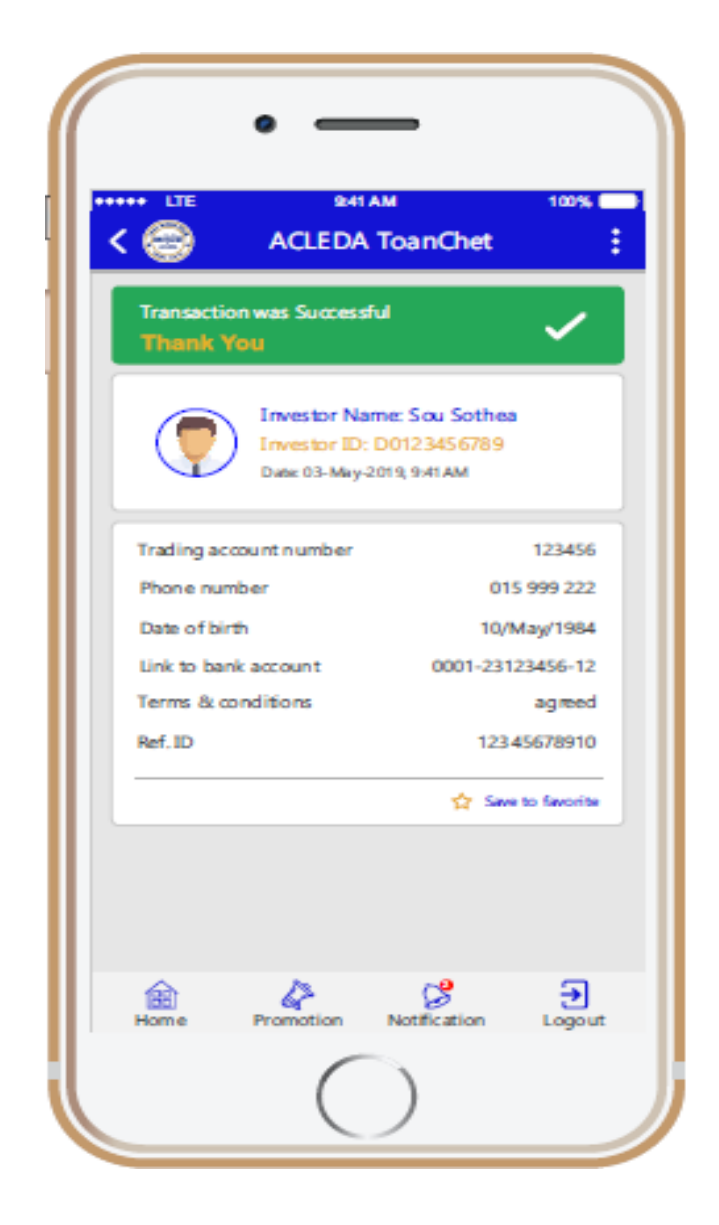

- **2.** ការទ្ទរប្បាក្់ទចញ/ចូ ក្នុងគណន្ីជួញដូរ តម្រយៈប្បព័ន្ធ**ACLEDA ToanChet**
	- **2.**1**.** ការផ្រទប្រាកច់ ូលគណនជី ញួ ដូរ Transfer to Trading Account (Deposit) ដើម្បីធ្វើការផ្ទេរប្រាក់ចូលក្នុងគណនីជួញដូរតាមរយៈប្រព័ន្ធACLEDA ToanChet ត្រូវ អន្ុវតតន្៍ដូចខាងទប្កាម្៖

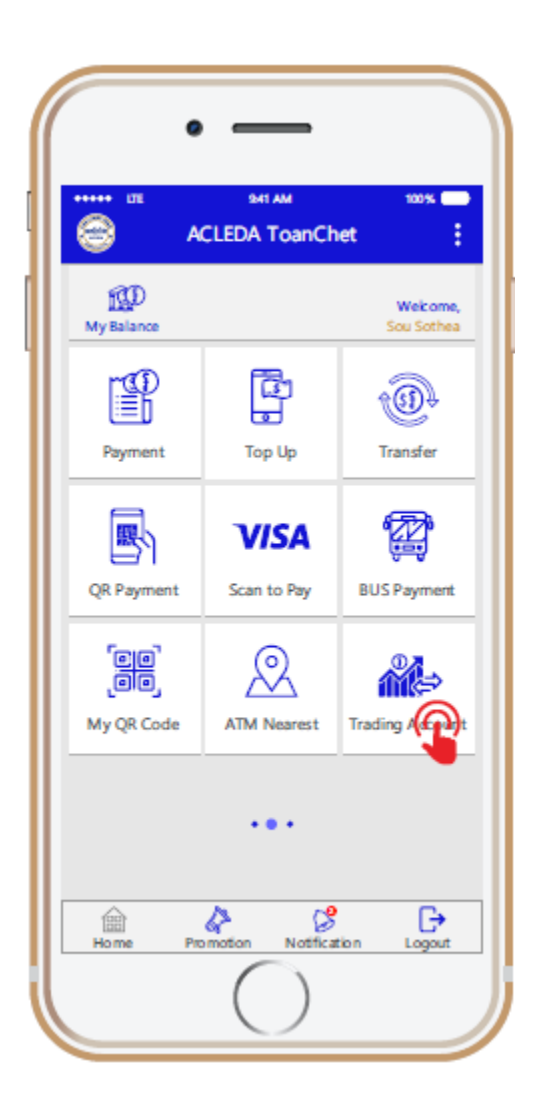

ចុចទប្ជើកទរើកយក្ *Trading Account*

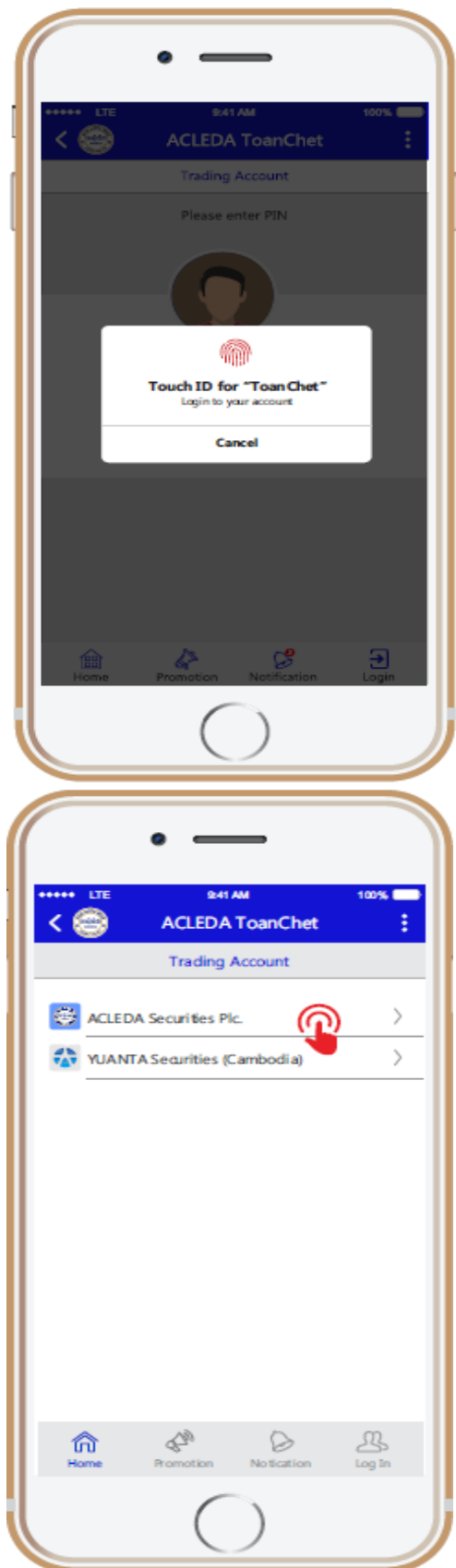

## ស្កេនមេដៃ ឬវាយបញ្ចូលលេខសម្ងាត់ **PIN**

#### ជ្រេសរេសក្រុមហុនមូលបត្រ ដែលនេយោគិន មានគណនជ្វញដូរជាមួយ

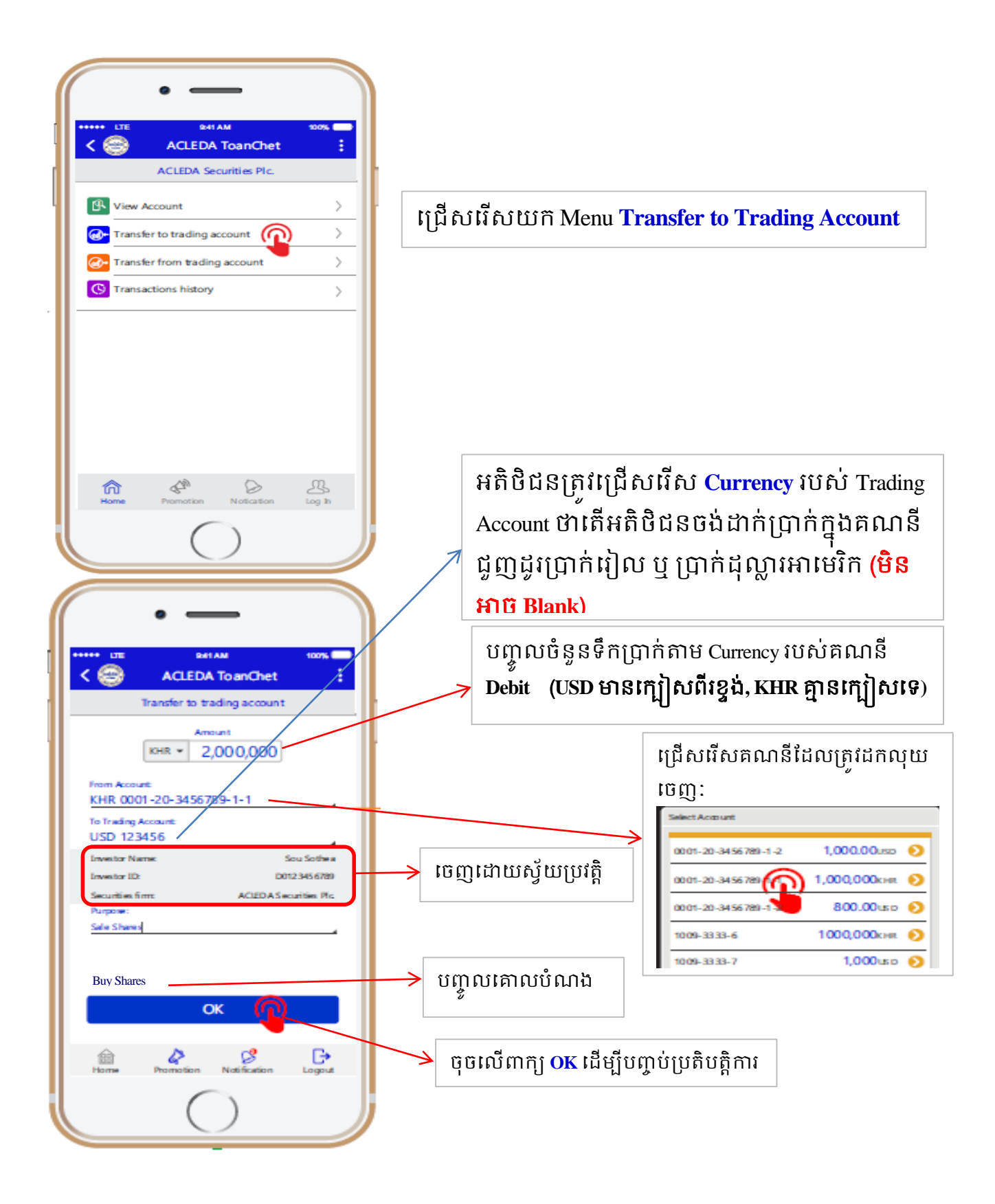

បច្ចុប្បន្ននេះការដាក់ប្រាក់ចូលគណនជួញដូរជាប្រាក់ដុល្លារសម្រាប់តែការជួញដូរតាមការ ចរចារ (NTM) តែប៉ុណ្ណោះ មិនអាចជួញដូរតាមការដេញថ្លៃ (ATM) បានទេ ។

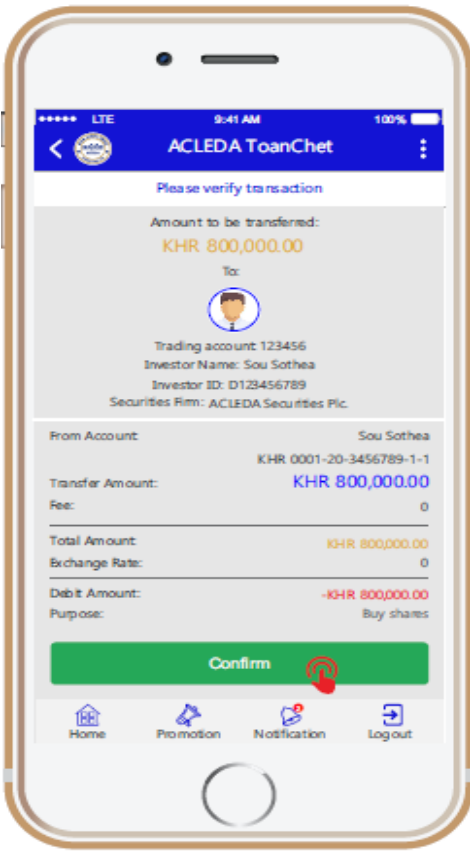

<mark>Screen Confirm</mark> ដើម្បីត្រូតពិនិត្យ និងផ្ទៀងផ្ទាត់ប្រតិបត្តិ ការ រូចចុចលើពាក្យ **Confirm** ដើម្បីធ្វើប្រតិបត្តិការ

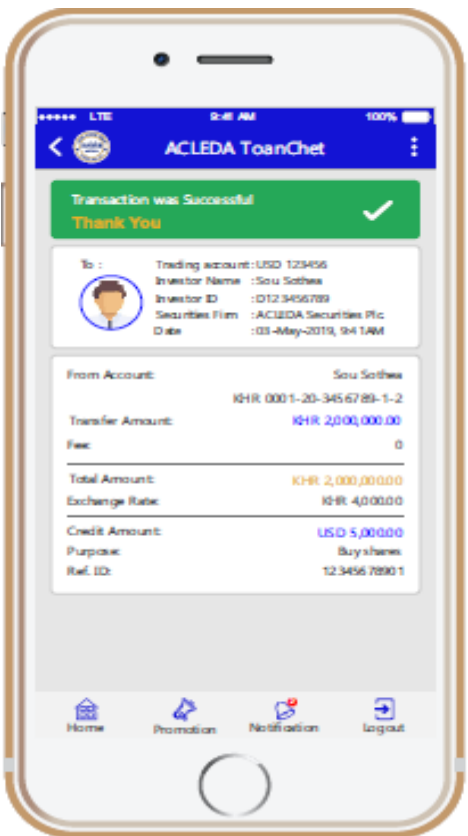

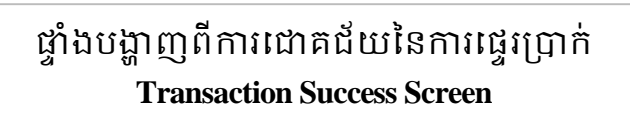

2.2. ការផ្ទុរប្រាក់ចេញពីគណនីជួញដូរ Transfer from Trading Account (Withdrawal) ដើម្បីធ្វើការផ្ទេរប្រាក់ចេញពី គណនីជួញដូរ តាមរយ:ប្រព័ន្ធ ACLEDA ToanChet ត្រូវ អន្ុវតតន្៍ដូចខាងទប្កាម្៖

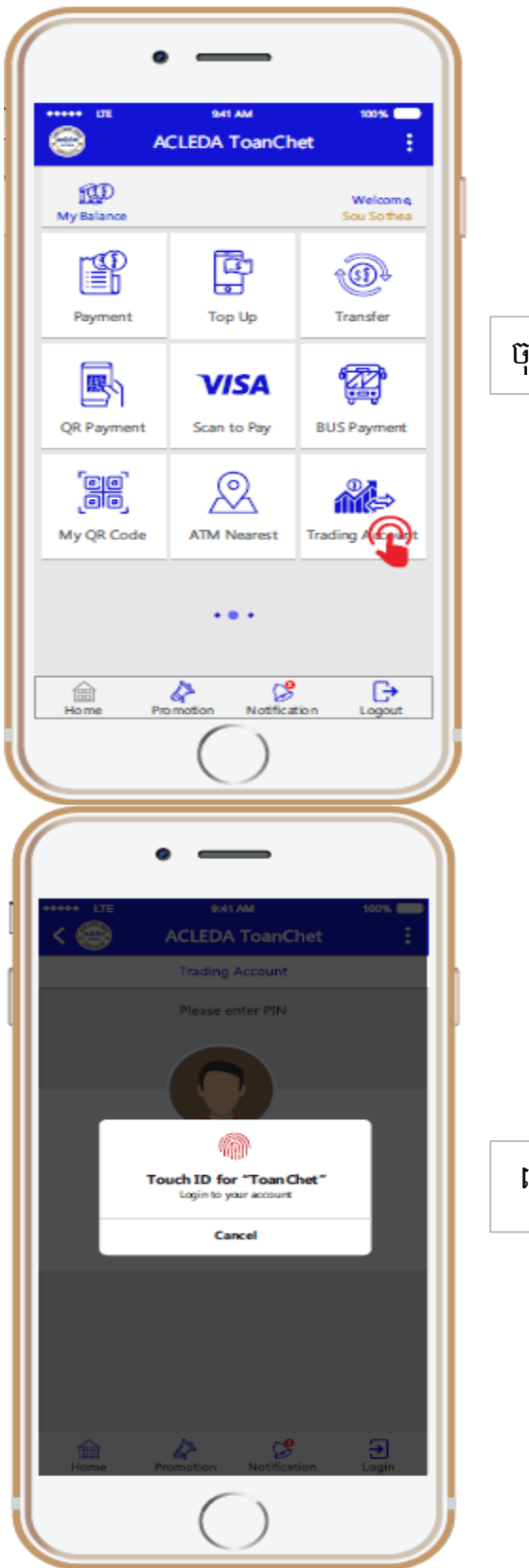

ចុចទប្ជើកទរើកយក្ *Trading Account*

## ស្កេនមេដៃ ឬវាយបញ្ចូលលេខសម្ងាត់ **PIN**

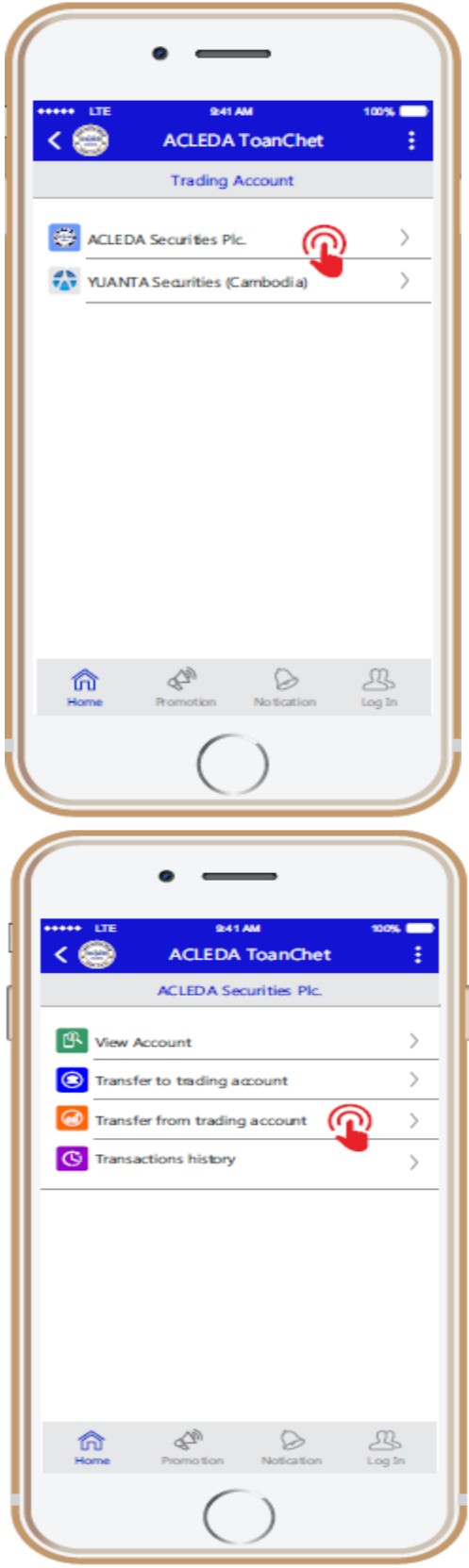

## ជ្រេសរេស **ក្រមហុនមូលបត្រ** ដែលនេយោគិន មានគណនជ្វញដូរជាមួយ

ទប្ជើកទរើកយក្ **Menu Transfer from Trading Account**

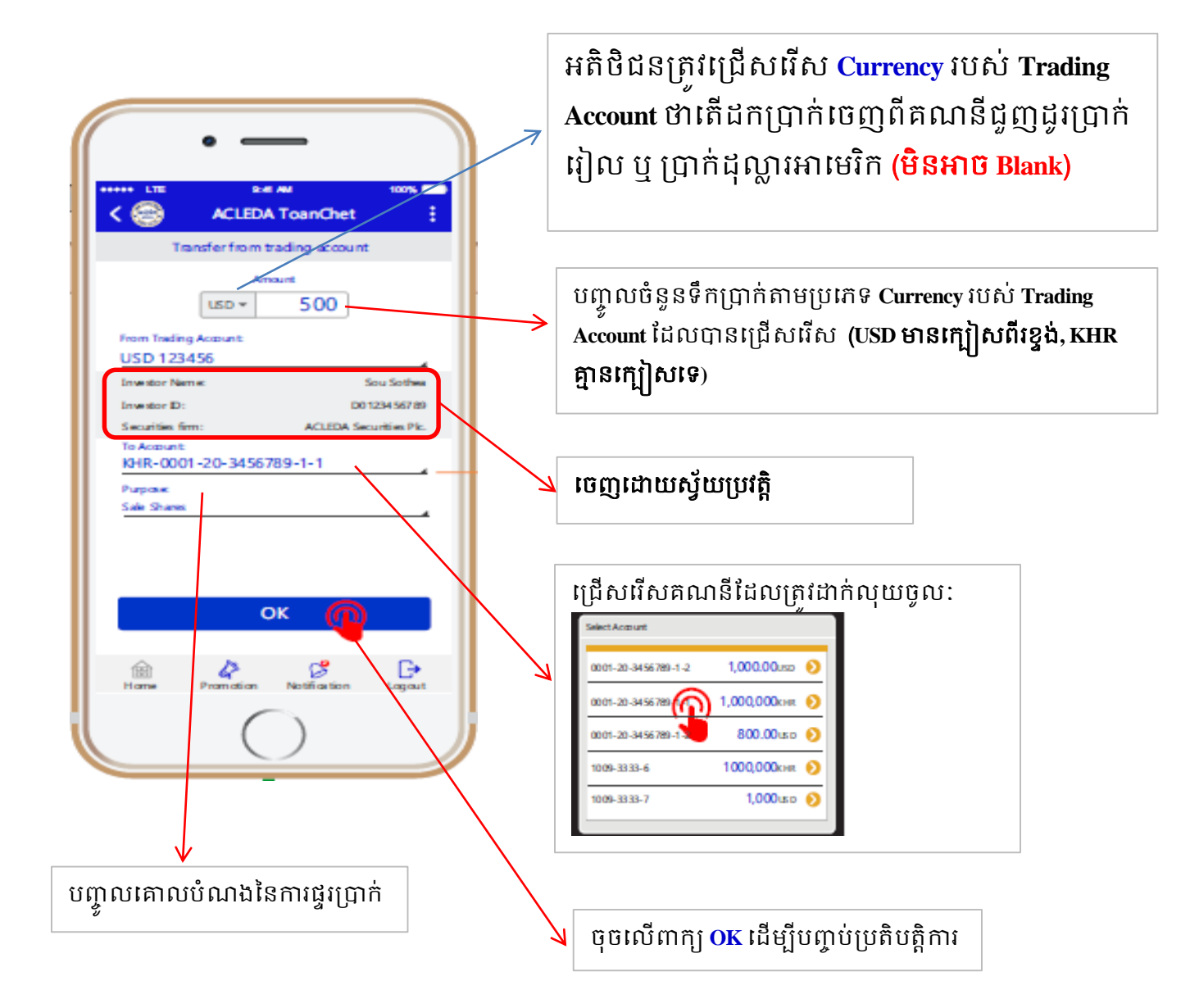

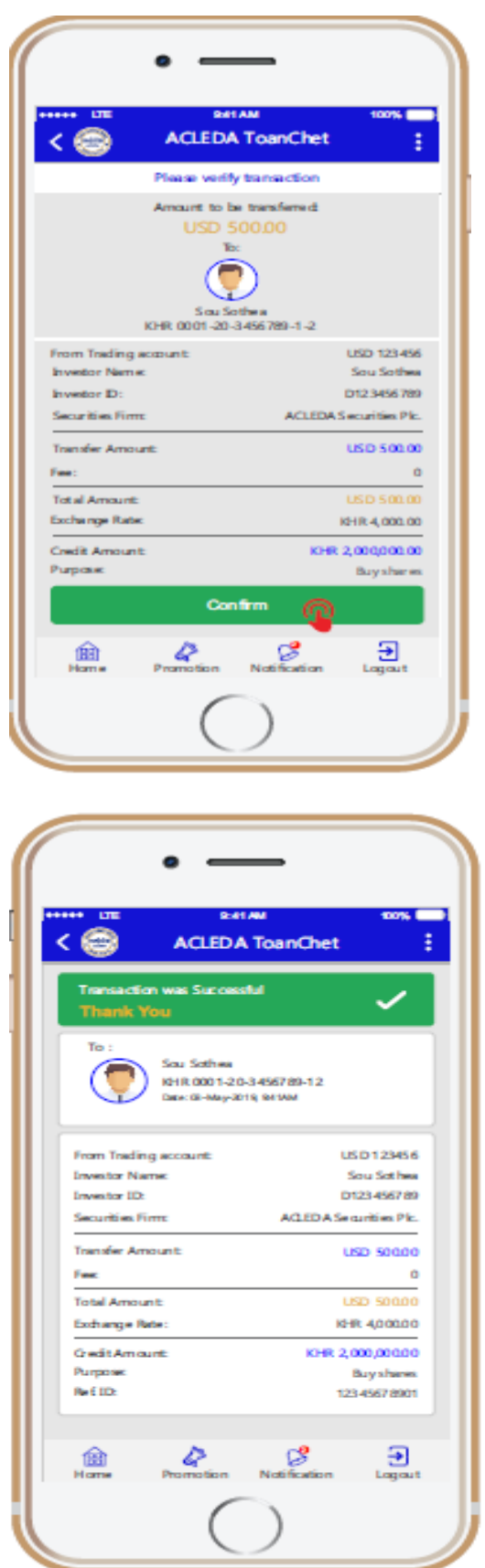

**Screen Confirm** ដើម្បីត្រគិពិនិត្យនិងផ្ទៀងផ្ទាត់ ប្រតិបត្តិការ រួចចុចលើពាក្យ Confirm ដើម្បីធ្វើ ប្បតិបតតិការ

ផ្ទាំងបង្ហាញពីការជោគជ័យនៃការផ្ទេរប្រាក់ **Transaction Success Screen**

## 3. ការពិនិត្យសមតុល្យ View Account

ដើម្បីពិនិត្យសមតុល្យគណនីជួញដូរតាមរយៈប្រព័ន្ធ A<mark>CLEDA ToanChet</mark> ត្រូវអនុវត្តដូចខាងក្រោម៖

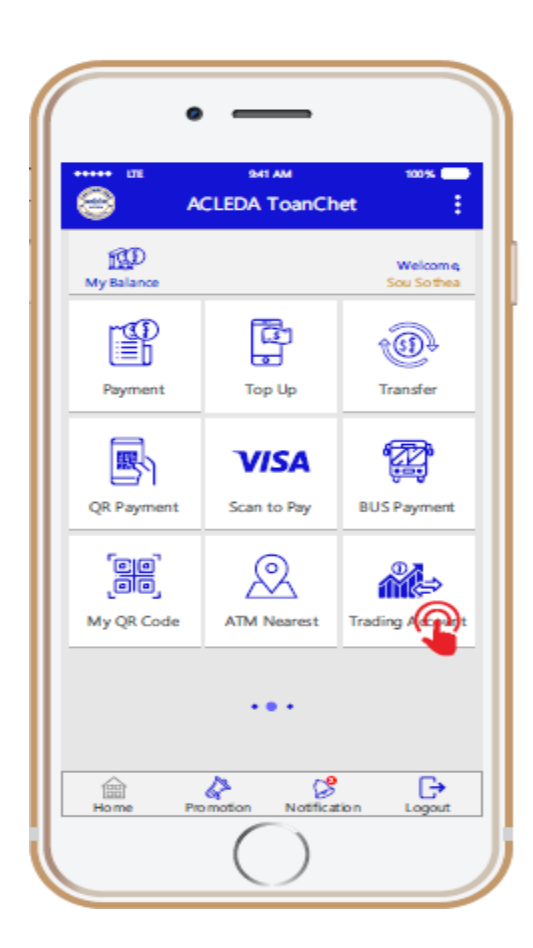

ចុចទប្ជើកទរើកយក្ *Trading Account*

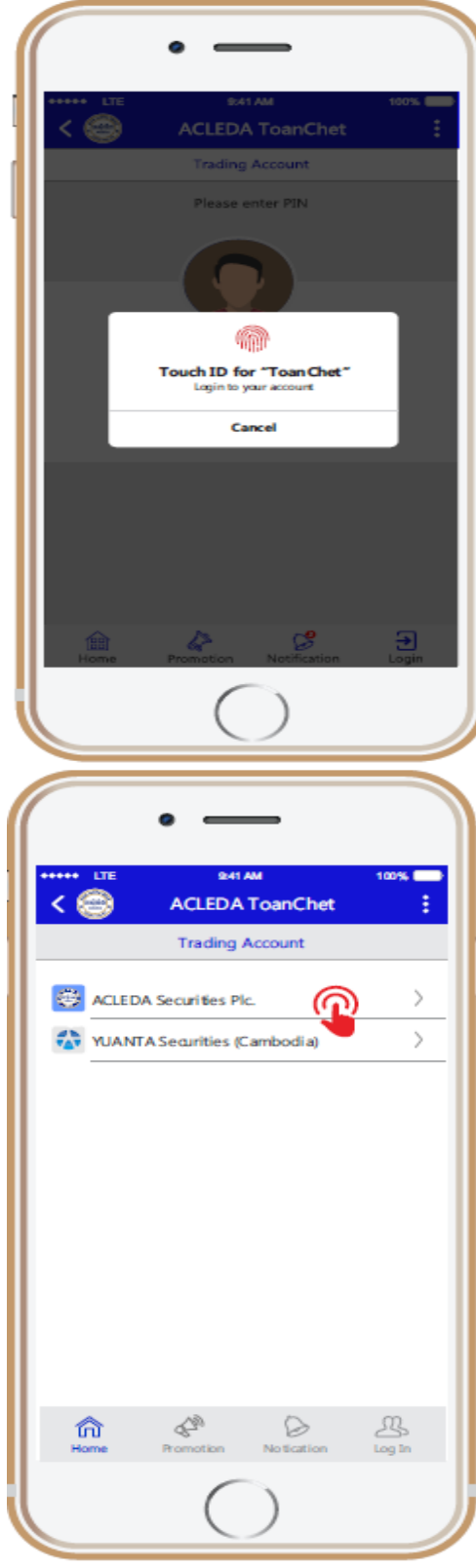

# ស្កេនមេដៃ ឬវាយបញ្ចូលលេខសម្ងាត់ **PIN**

ជ្រើសរេស**ក្រមហុនមូលបត្រ** ដែលនៃយោគិន មាន**គណនជ្វញដូរ** ជាមួយ

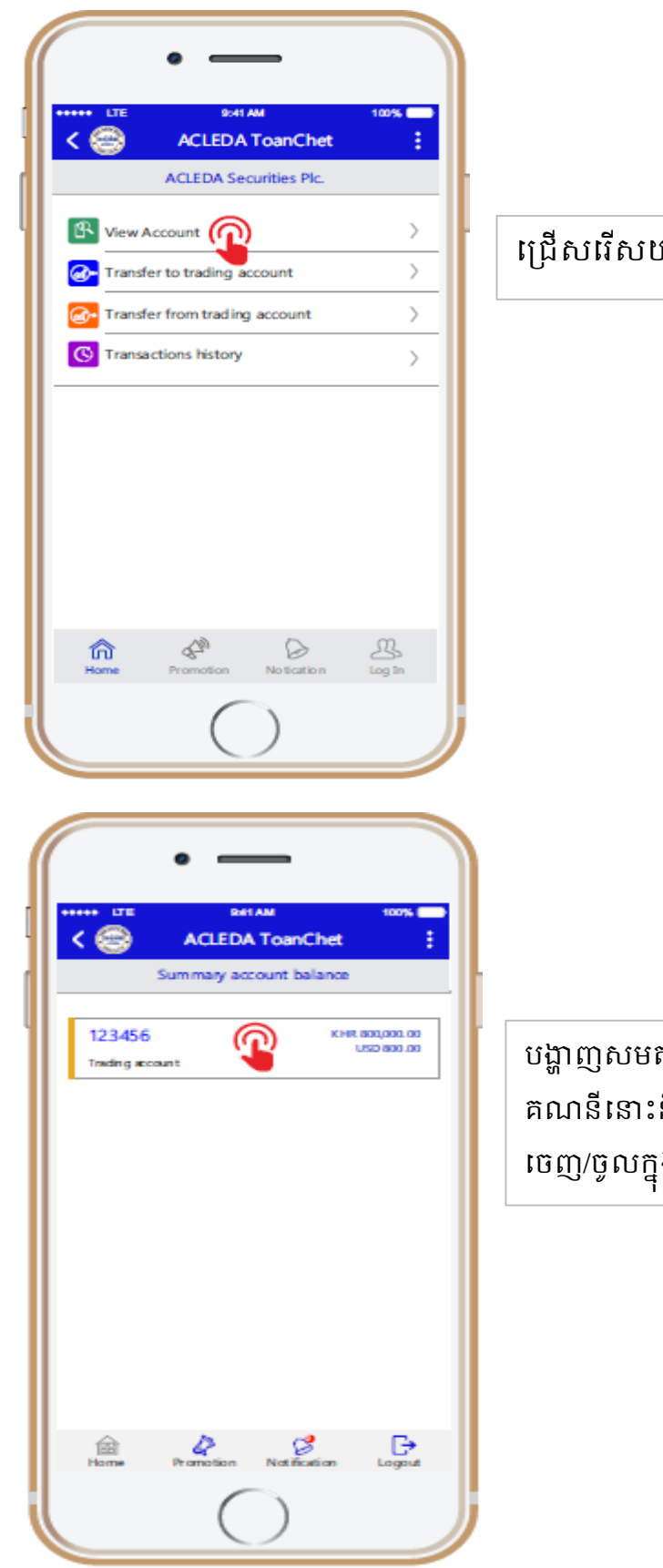

#### $\mathfrak{so}% (n+1)$ ក Menu **View Account**

បង្ហា ញសមតុល្យរបស់ Trading Account ចុចលល្ើ នឹងបង្ហាញរបាយការណ៍ ខ្លីអំពីការផ្ទេរ ង <mark>គណនីជួញដូរ</mark> ដូចរូបខាងក្រោម៖

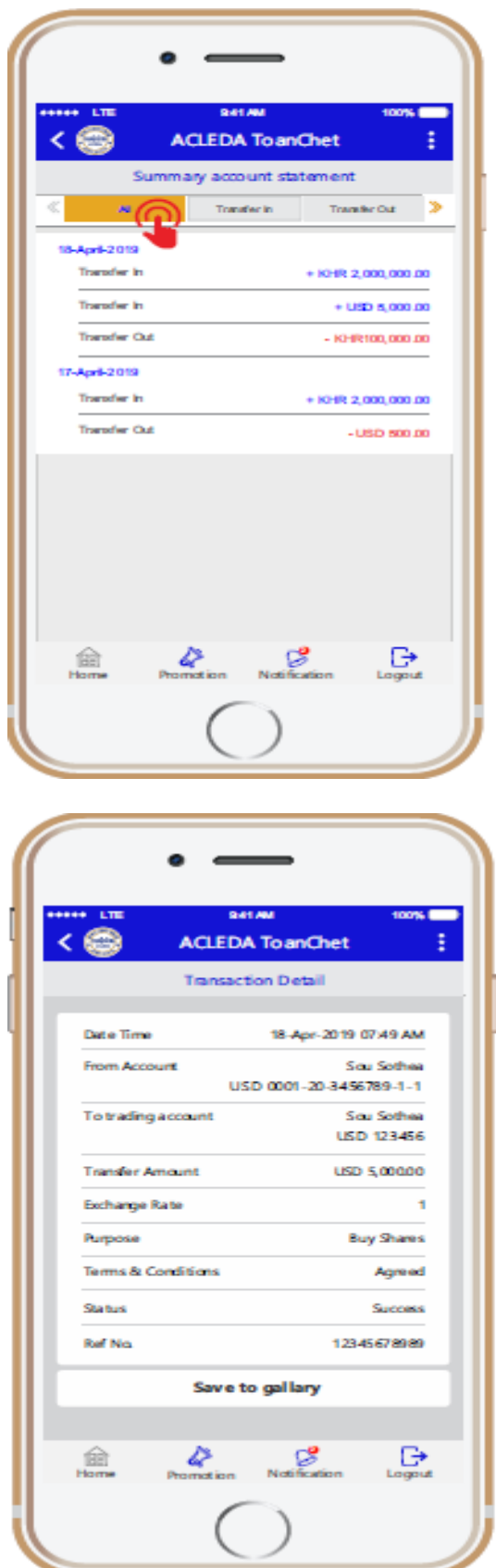

បង្ហាញពី Summary Account Statement) ប្រើសរើសយក All ឬ Transfer In ឬ Transfer Out ន្ឹងបង្ហា ញប្បតិបតតិការ មួយៗ ចុចលើប្រតិបត្តិការនោះនិងបង្ហាញប្រតិបត្តិការ ម្អិតដូចខាងទប្កាម្

អតិងិជន្អាច **Save Screen** ប្បតិបតតិការទនាោះទុក្បាន្

**4.** ការពិនិត្យប្រវត្តិប្រតិបត្តិការ Transactions history ដើម្បីពិនិត្យប្រវត្តិប្រតិបត្តិការគណនីជួញដូរតាមរយ:ប្រព័ន្ធ ACLEDA ToanChet ត្រូវអនុវត្ត ដូច ខាងទប្កាម្៖

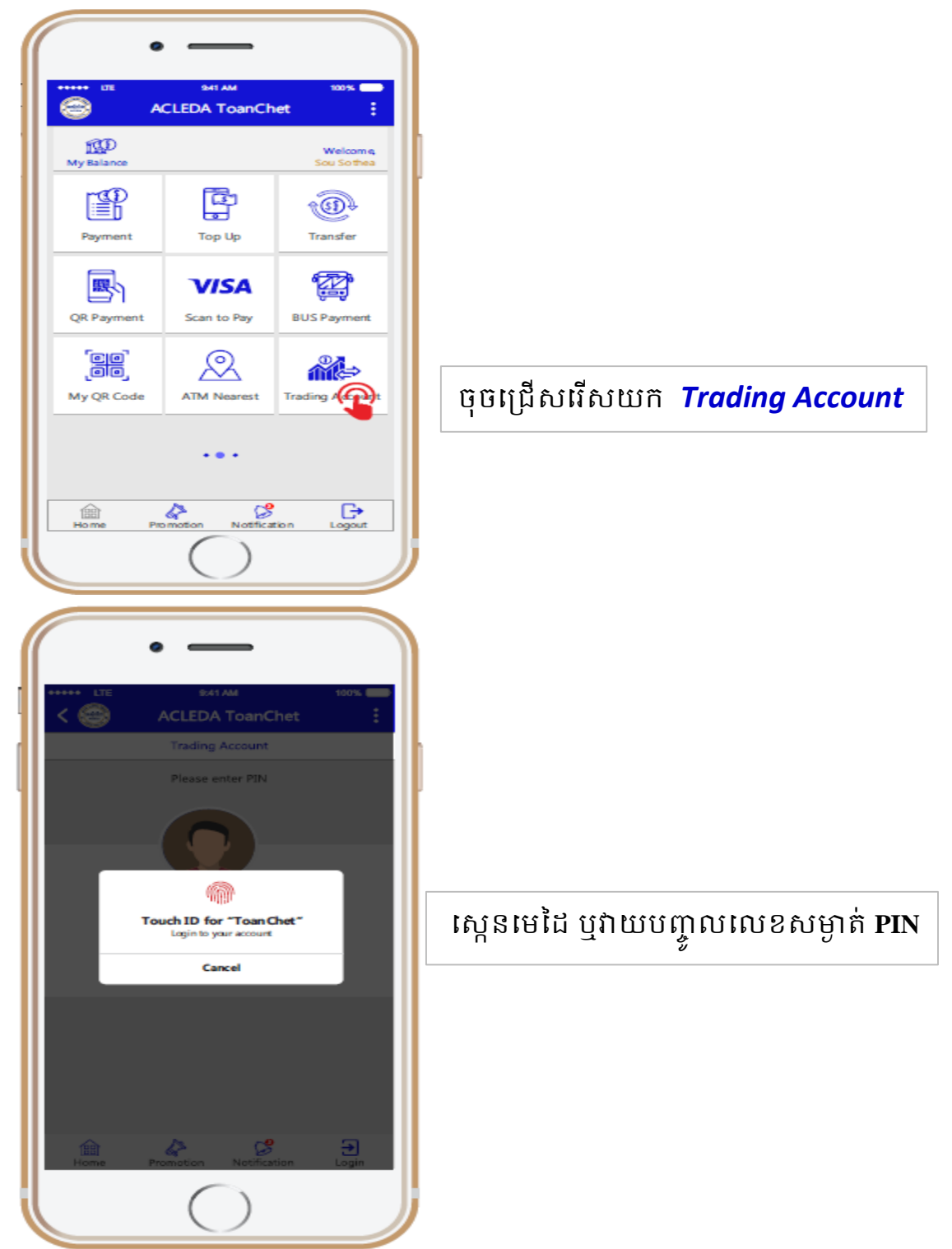

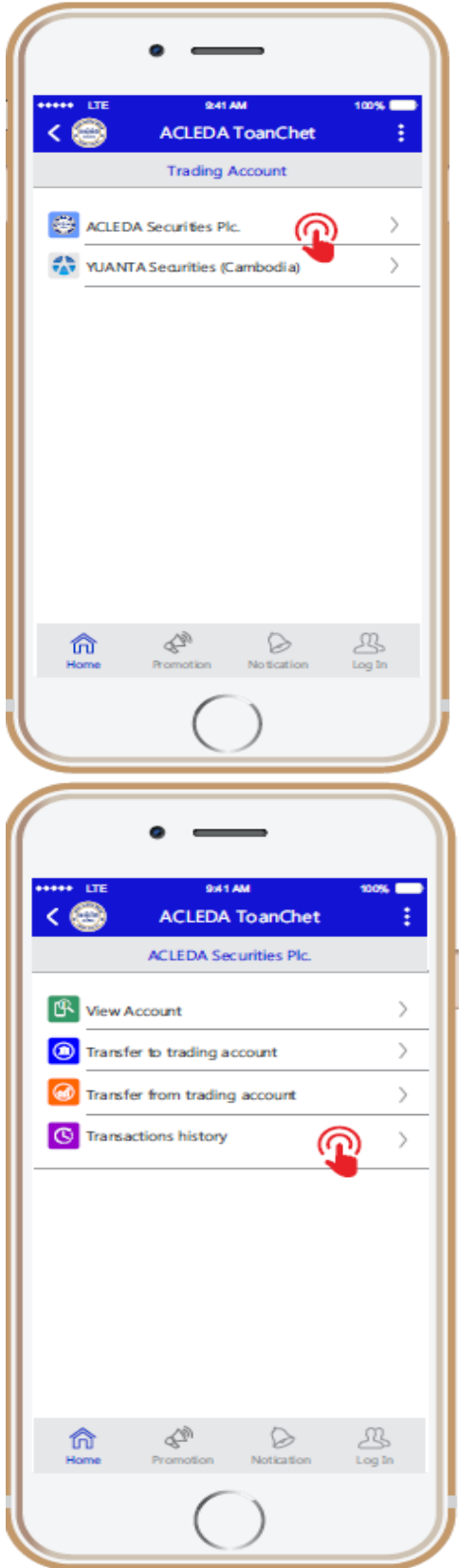

#### ជ្រេសវេសក្រមហុនមូលបត្រ ដែលនេយោគិន មានគណនជ្វញដូរជាមួយ

ទប្ជើកទរើក **Menu Transactions history**

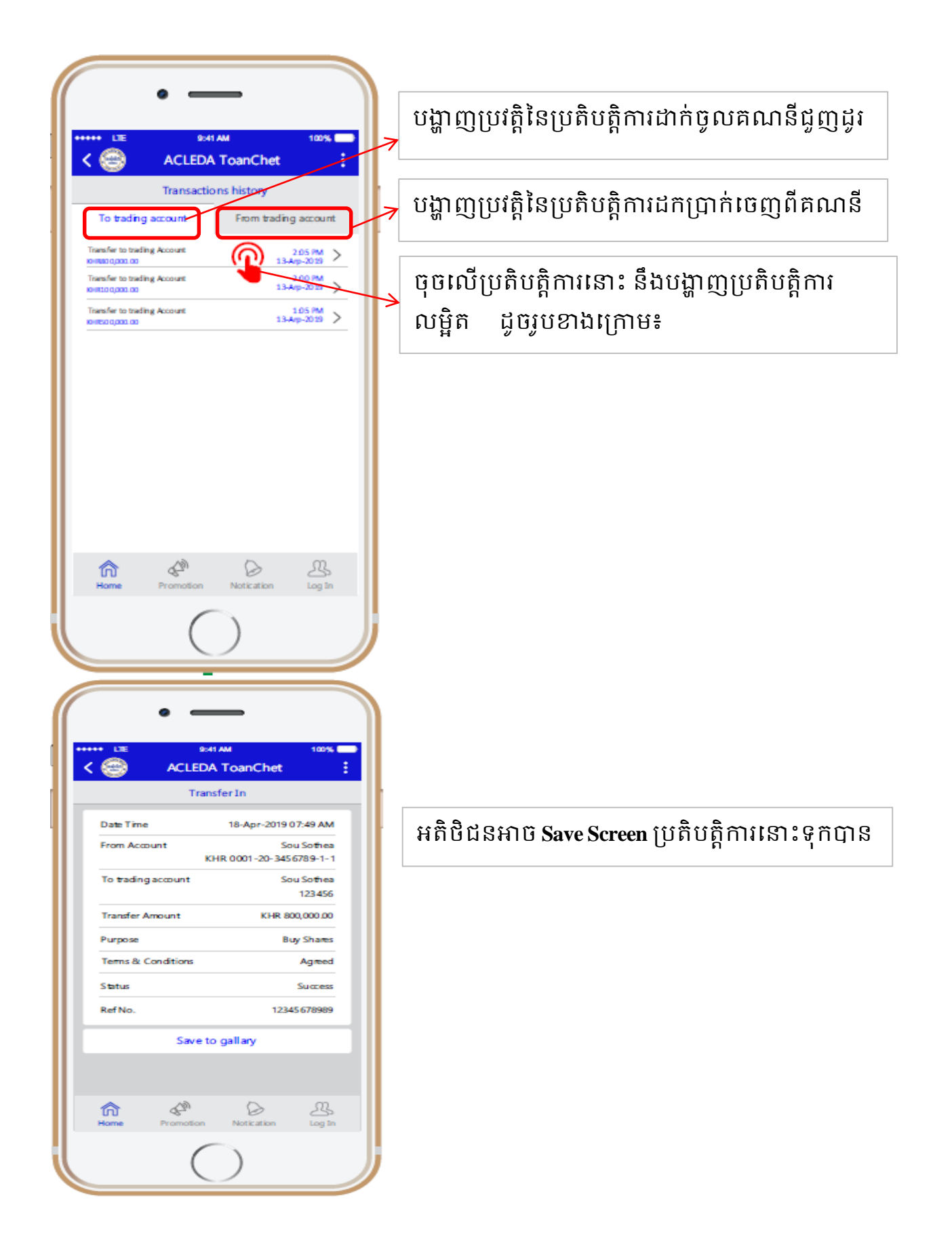